### Ondřej Baše

# jQuery pro neprogramátory<br>Průvodce využitím knihovny jQuery UI

Tvorba formulářů a seznamů

Interaktivní práce s objekty na stránce

Začlenění multimediálního obsahu do projektu

Přílohy s lokalizovanou dokumentací

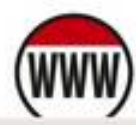

Ke stažení zdrojové kódy příkladů z knihy

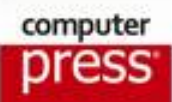

**Ondřej Baše**

## **jQuery pro neprogramátory Průvodce využitím knihovny jQuery UI**

**Computer Press Brno 2012**

## **jQuery pro neprogramátory Průvodce využitím knihovny jQuery UI**

**Ondřej Baše** 

**Obálka:** Martin Sodomka **Odpovědný redaktor:** Martin Herodek **Technický redaktor:** Jiří Matoušek

Objednávky knih: http://knihy.cpress.cz www.albatrosmedia.cz eshop@albatrosmedia.cz bezplatná linka 800 555 513 ISBN 978-80-251-3750-5

Vydalo nakladatelství Computer Press v Brně roku 2012 ve společnosti Albatros Media a. s. se sídlem Na Pankráci 30, Praha 4. Číslo publikace 16 341.

© Albatros Media a. s. Všechna práva vyhrazena. Žádná část této publikace nesmí být kopírována a rozmnožována za účelem rozšiřování v jakékoli formě či jakýmkoli způsobem bez písemného souhlasu vydavatele.

1. vydání

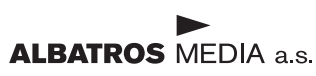

## **Obsah**

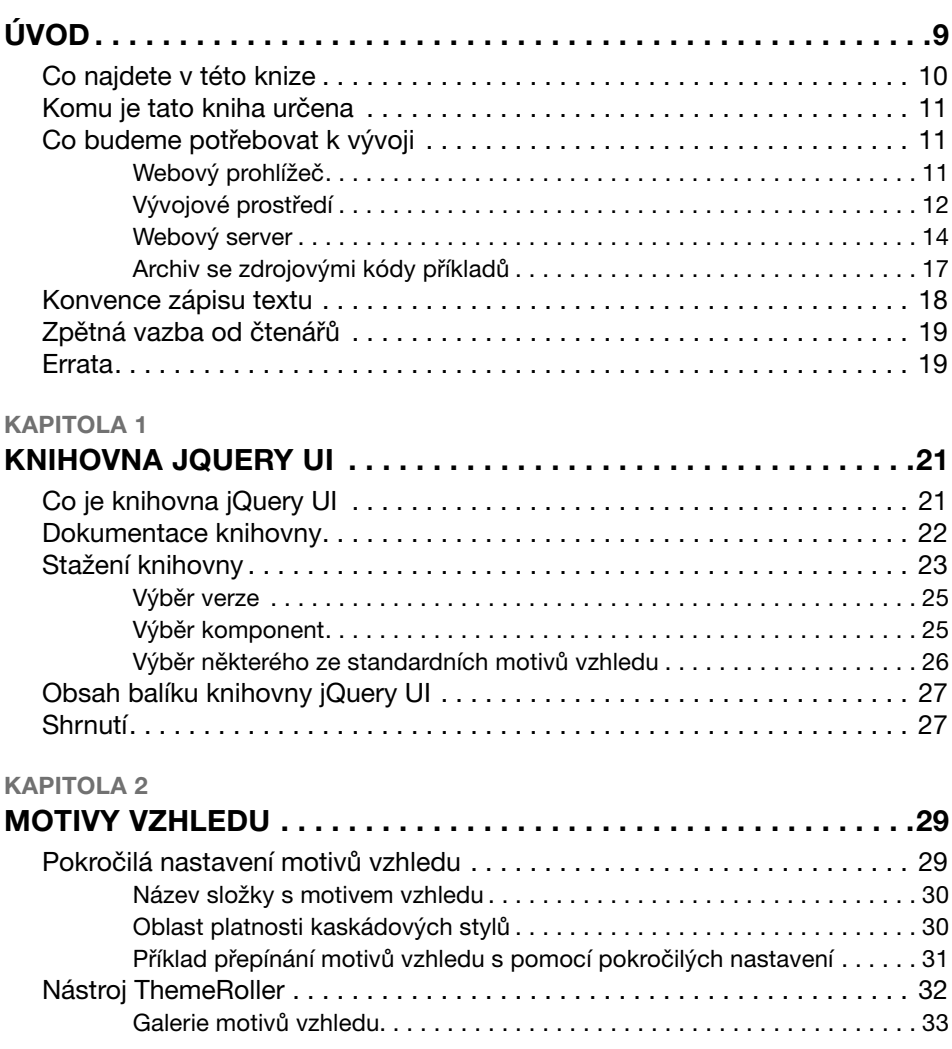

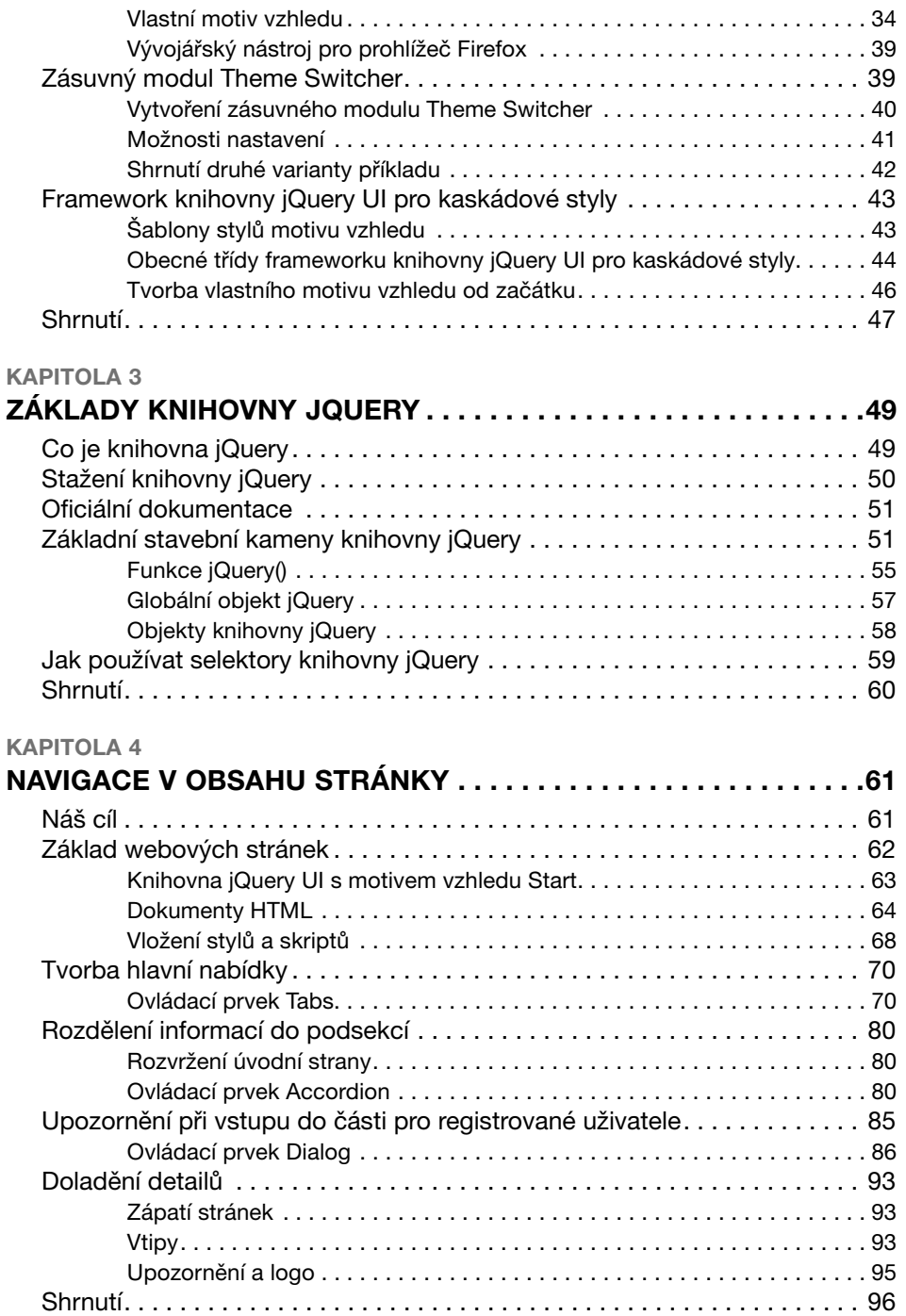

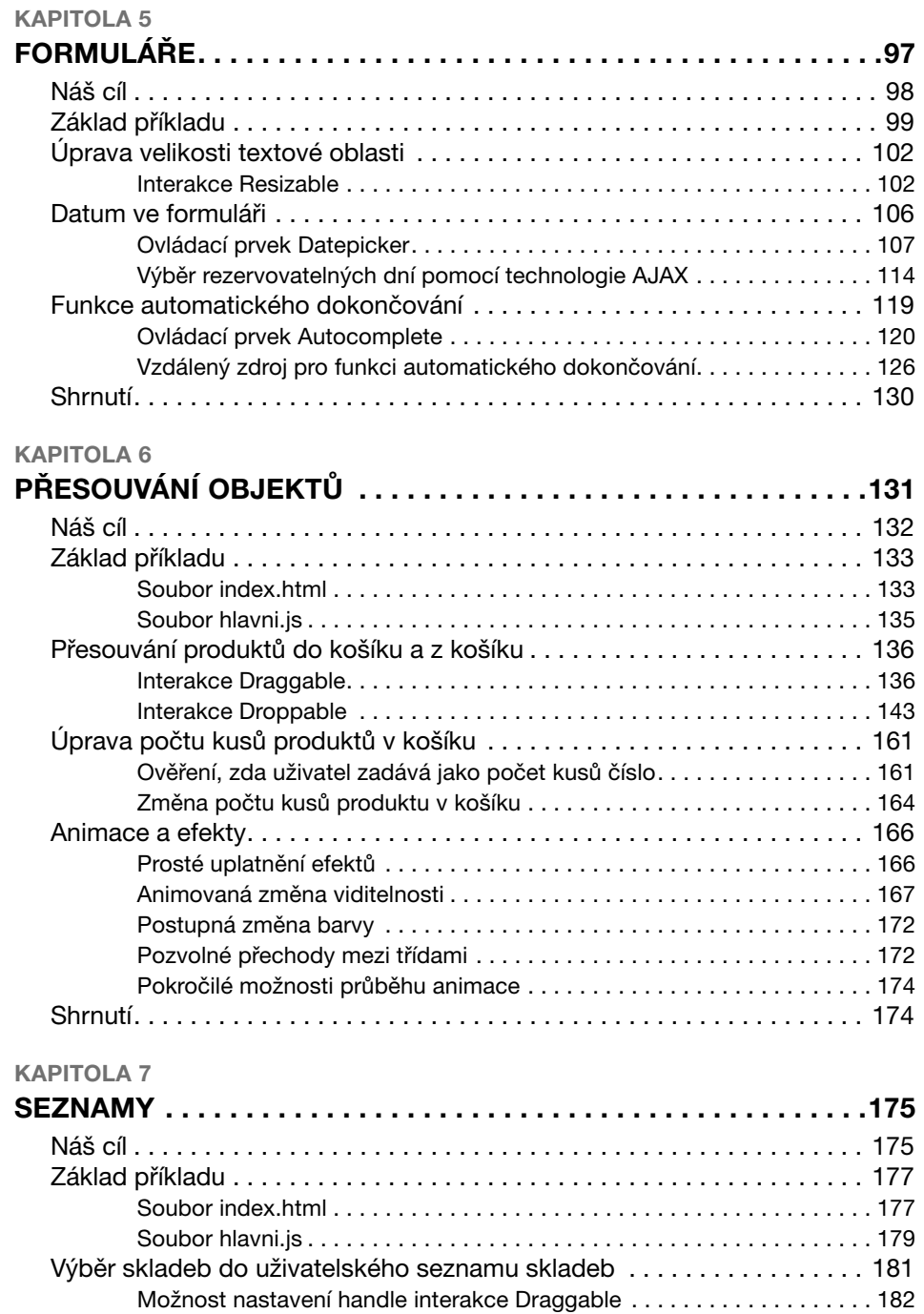

Možnost nastavení connectToSortable interakce Draggable. . . . . . . . . . 182 Možnost nastavení revert interakce Draggable . . . . . . . . . . . . . . . . . . . . 183

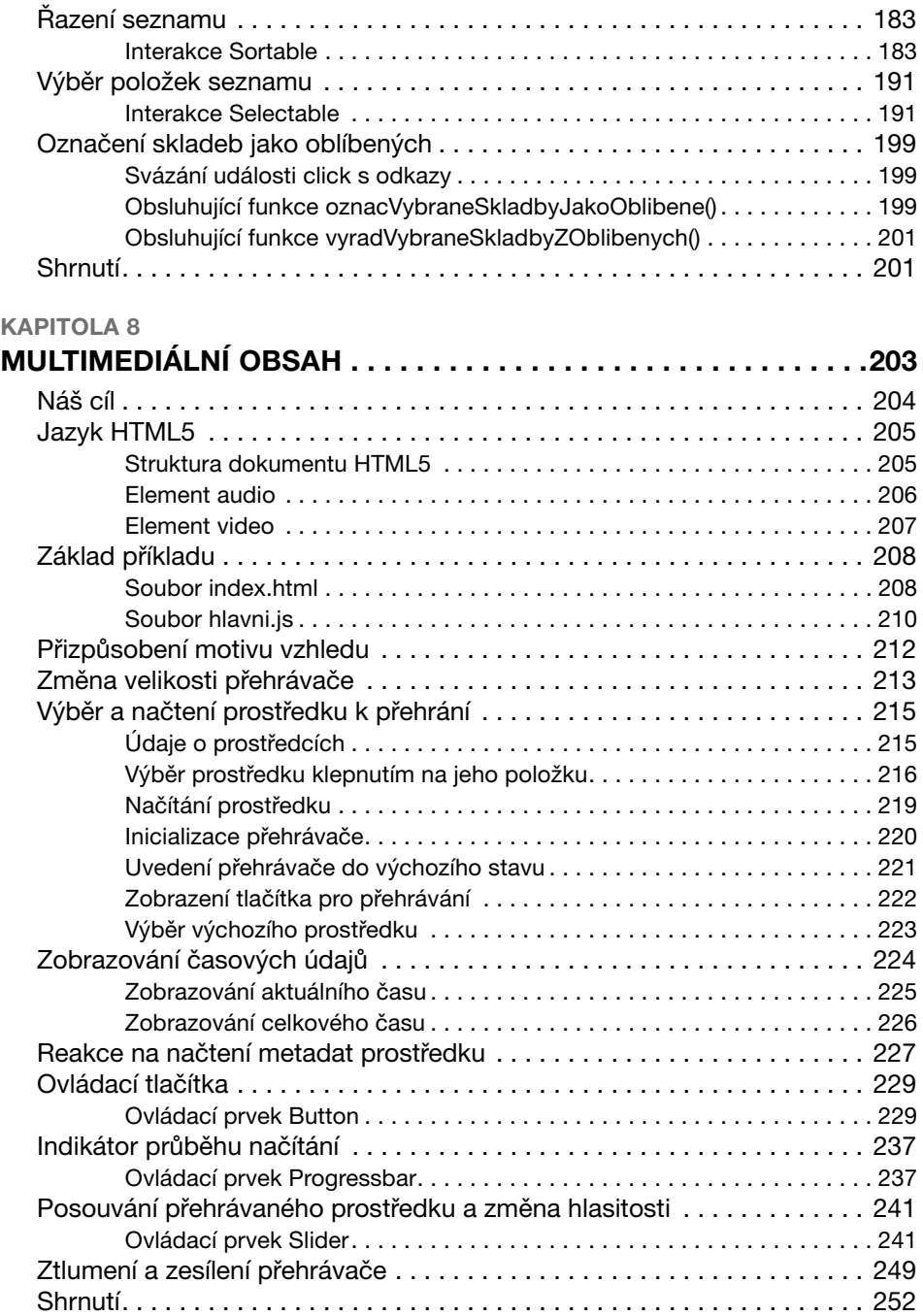

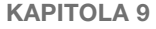

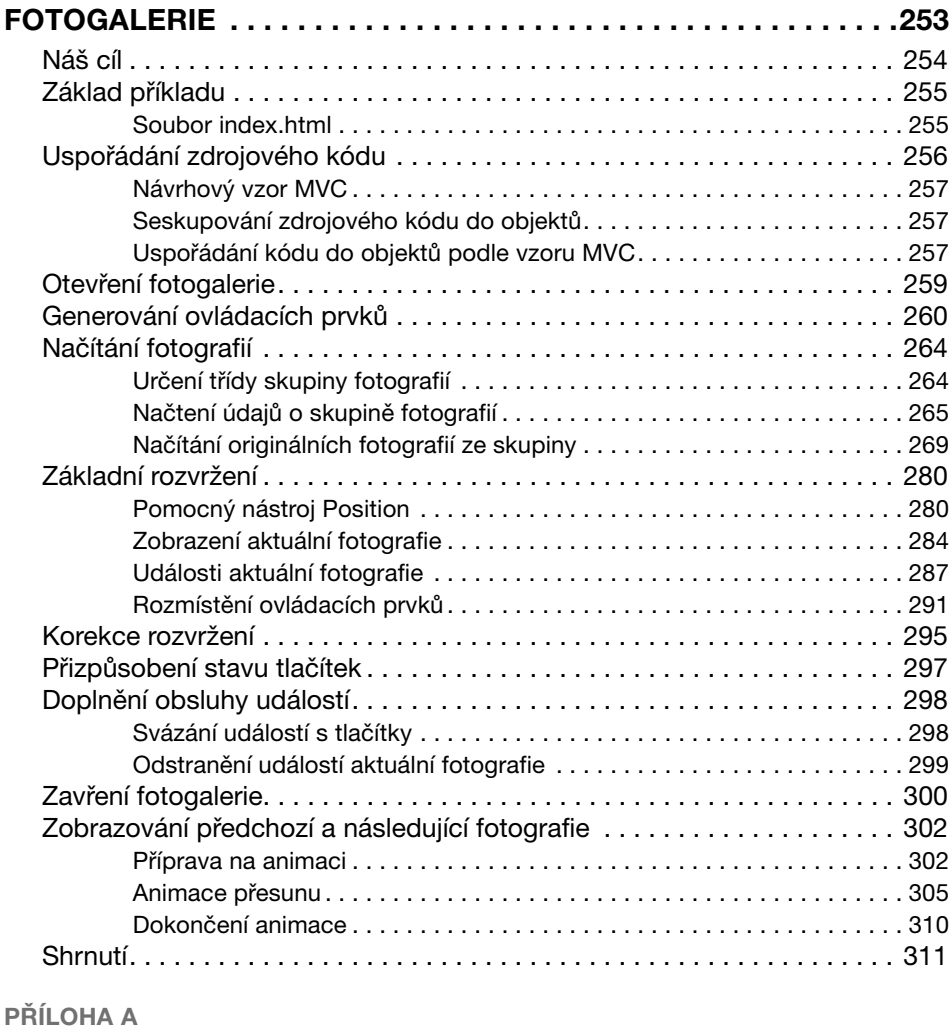

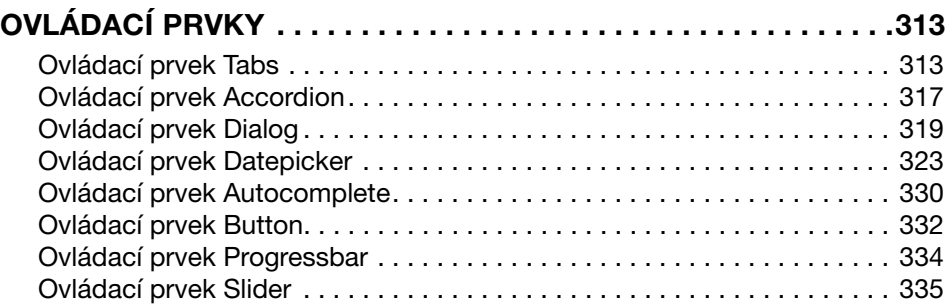

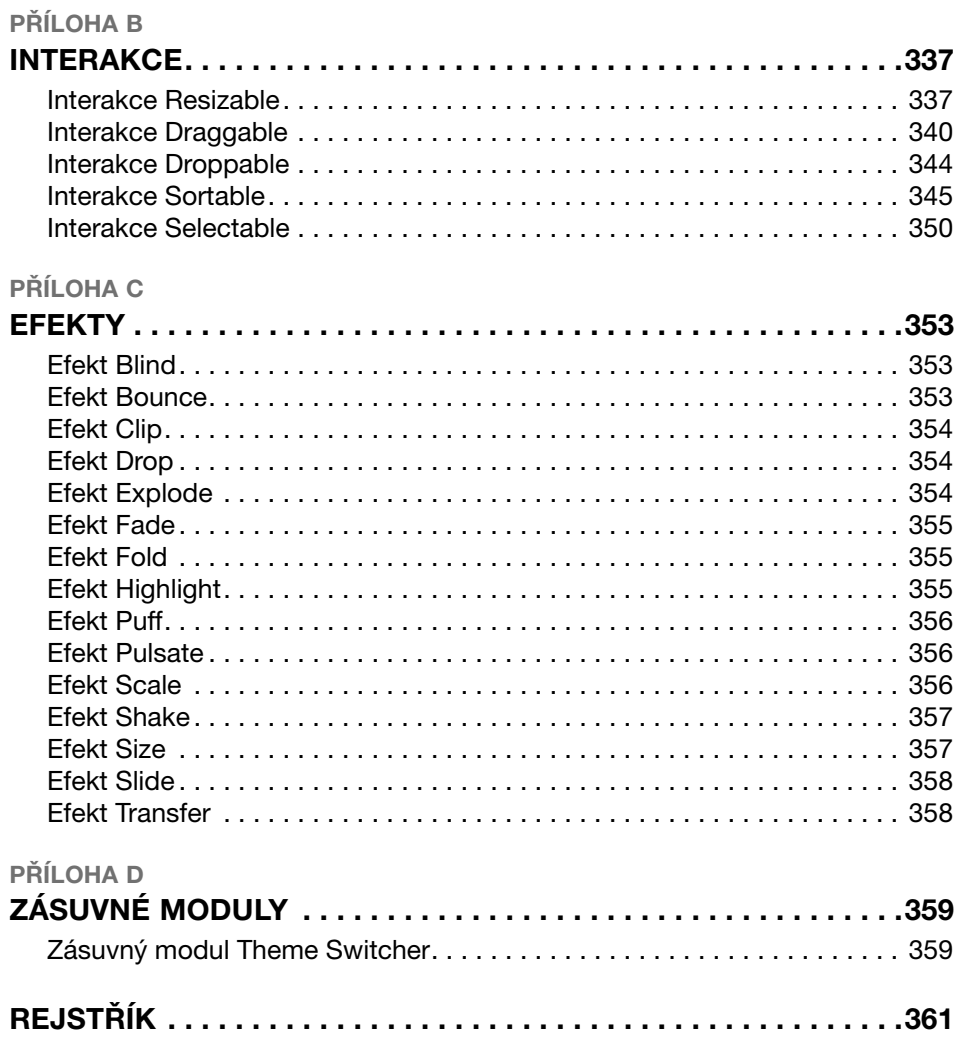

## **Úvod**

V dnešní uspěchané době jsme všichni rádi, když můžeme nějakým způsobem ušetřit čas. U webových aplikací to platí dvojnásob. Aplikace lze vyvíjet složitě, ale také jednoduše. Buď jen uspoříme nějaký čas, nebo zbývající čas využijeme k testování a zlepšování své aplikace.

Každý, kdo někdy zkoušel programovat v jazyku JavaScript, ví, že situace není až tak jednoduchá jako u programovacích jazyků pro desktopové aplikace. Webové prostředí je značně nestabilní. Jednotlivé webové prohlížeče interpretují jazyky HTML, CSS a JavaScript odlišným způsobem a obvykle ne v souladu se standardy. Poslední dobou sice začíná svítat na lepší časy, ale stále musíme počítat se skutečností, že někteří uživatelé můžou mít starší verze webových prohlížečů.

Starší verze webových prohlížečů se vyznačovaly tím, že jsme napsali zdrojový kód jazyka JavaScript (případně jazyka HTML či CSS) v jednom prohlížeči a následně jsme zjistili, že v druhém webovém prohlížeči nefunguje, ačkoliv by měl. Napsat na první pokus kód fungující ve všech webových prohlížečích bylo spíše dílem náhody. Trendem současné doby je přesvědčovat uživatele, že přejít na moderní webový prohlížeč se jim vyplatí. Důvod nespočívá pouze v tom, že vývojáři se nemusejí s novými prohlížeči tolik vztekat a posílat je ke všem čertům, ale nové prohlížeče mají oproti těm starým mnoho funkcí, které ocení právě uživatelé.

Ne vždy se nám ale podaří uživatele přesvědčit. Například někteří uživatelé nemůžou změnit svůj webový prohlížeč, protože jim to interní směrnice nebo technologická infrastruktura jejich společnosti neumožňuje. Jiní uživatelé nemusejí ani vědět, jak svůj webový prohlížeč změnit nebo aktualizovat. Zkrátka a dobře – musíme počítat s tím, že nevytváříme aplikaci šitou na míru poslední verzi svého webového prohlížeče.

Vývoj složitějších projektů jen s použitím jazyka JavaScript dnes odpovídá téměř vraždě své konkurenceschopnosti. Každý vývojář potřebuje knihovnu, která se snaží potírat (v ideálním případě eliminovat) rozdíly mezi jednotlivými webovými prohlížeči. Nemusíme se hned hrnout do psaní své vlastní knihovny, protože přesně z výše zmíněných důvodů naprogramoval John Resig v roce 2006 knihovnu jQuery, aniž by tušil, jak oblíbenou se stane. Podobných knihoven jazyka JavaScript existuje celá řada, ale tato si získala velké množství fanoušků zejména díky snadné použitelnosti.

Na knihovně jQuery je založena také knihovna jQuery UI, kterou v roce 2007 naprogramoval Paul Bakaus. Tato knihovna má usnadnit tvorbu nejrůznějších dynamických prvků uživatelského rozhraní, a to až do takové míry, že v mnoha případech dosáhneme skvělých výsledků takřka bez práce. Právě této knihovně se budeme věnovat v této knize. Na některých místech se samozřejmě nevyhneme tématům z knihovny jQuery, jelikož se přece jen jedná o rodičovskou knihovnu pro knihovny jQuery UI.

## **Co najdete v této knize**

Knihovně jQuery UI se budeme snažit porozumět na praktických příkladech, kterými je tato kniha protkána. Na začátku kapitoly si obvykle vytyčíme cíle, kterých chceme dosáhnout, na konci kapitoly si shrneme, jak (a jestli) se nám to podařilo. Tato kniha je rozdělena do devíti kapitol:

- **1. Knihovna jQuery UI** první kapitola obsahuje základní informace o knihovně jQuery UI, které se budeme věnovat v této knize.
- **2. Motivy vzhledu** kapitola pojednávající o tom, jak přizpůsobit vzhled ovládacích prvků knihovny jQuery UI svým vlastním představám.
- **3. Základy knihovny jQuery**  základní informace o knihovně jQuery nezbytné pro lepší pochopení zdrojových kódů v jednotlivých příkladech.
- **4. Navigace v obsahu stránky** v této kapitole si ukážeme první ovládací prvky knihovny jQuery UI, s nimiž můžeme uspořádat informace na svých webových stránkách a ulehčit tak uživateli navigaci v jejich obsahu.
- **5. Formuláře** rady a nápady, jak nám knihovna jQuery UI může pomoci s tvorbou "inteligentních" formulářů.
- **6. Přesouvání objektů** podrobný popis způsobu přesouvání objektů technikou táhni a pusť, demonstrovaný na fiktivním internetovém obchodu.
- **7. Seznamy** na příkladu hudební knihovny zjistíme, jak lze pracovat se seznamy (a jinými podobnými elementy) v knihovně jQuery UI.
- **8. Multimediální obsah** v této kapitole sestavíme multimediální přehrávač založený na jazyku HTML5. Uživatelské rozhraní k tomuto přehrávači se bude samozřejmě skládat z tlačítek, indikátorů průběhu a jezdců, což jsou všechno ovládací prvky dostupné v knihovně jQuery UI.
- **9. Fotogalerie** vytvoříme fotogalerii typu lightbox s pomocí nástroje Position. Tento příklad bude o něco složitější, proto se budeme rovněž zabývat problémem, jak převést své představy do kódu a neztratit se v něm.

Za poslední kapitolou se nacházejí čtyři přílohy s tabulkami, které obsahují informace z oficiální dokumentace knihovny jQuery UI. Ačkoliv se většinou jedná o přesně přeložené informace, místy jsou doplněné, nebo naopak některé informace chybějí, a to z toho důvodu, že daná věc například v době psaní této knihy nefungovala, jak měla. Myslím, že tyto informace ocení i čtenáři, kteří jsou méně zběhlí v angličtině.

## **Komu je tato kniha určena**

Tato kniha je určena samozřejmě všem vývojářům, kteří chtějí ušetřit čas při tvorbě dynamických webových aplikací takovým způsobem, že se ponoří do světa knihoven jQuery a jQuery UI. Zkušeným programátorům bude pravděpodobně připadat až příliš jednoduchá, ale začínající programátoři, kodéři, designéři a další počítačoví nadšenci ji zajisté ocení. Všechna témata v knize jsou doplněna příklady popsanými podrobně krok za krokem.

Nebudete-li si vědět rady, nebojte se na chvíli si odpočinout a následně se k danému tématu vrátit znovu. Pokud přeskočíte kapitolu o základech knihovny jQuery, protože vám bude připadat příliš složitá, zkuste se k ní vrátit, až napíšete několik příkladů a zatoužíte lépe poznat, jak fungují "pod pokličkou".

Tato kniha předpokládá aktivní znalost jazyků HTML a CSS. Vhodné je mít alespoň nějaké povědomí o tom, jak funguje jazyk JavaScript. Zkušenost s tvorbou moderní javascriptové aplikace není nutná, ale pokud občas používáte fragmenty kódu jazyka JavaScript ve svých webových stránkách, snadněji pochopíte příklady z této knihy.

## **Co budeme potřebovat k vývoji**

Máte rádi skládačky? Snad ano, protože nyní budeme jednu takovou skládat. Abychom mohli psát zdrojový kód pro příklady v této knize, musíme posbírat všechny nezbytné prostředky, které budeme k vývoji potřebovat. Jedná se o tyto prostředky:

- moderní webový prohlížeč,
- vývojové prostředí,
- webový server,
- archiv se zdrojovými kódy příkladů z této knihy,
- knihovnu jQuery UI (a knihovnu jQuery, která však obvykle bývá součástí staženého balíku knihovny jQuery UI) s motivem vzhledu Start.

Knihovně jQuery UI a jejím motivům vzhledu se budeme věnovat v kapitolách "Knihovna jQuery UI" a "Motivy vzhledu". Knihovnu jQuery si stručně popíšeme v kapitole "Základy knihovny jQuery".

## **Webový prohlížeč**

Webový prohlížeč je nezbytnou součástí pro vývoj webových stránek a aplikací. Jedná se o tak samozřejmou součást, že jsme se o ní ani nemuseli zmiňovat. Nicméně pro úplnost a objasnění několika věcí ho nesmíme opomenout.

Velmi pravděpodobně již máte svůj oblíbený webový prohlížeč. Pokud jste si zatím prohlížeč nevybrali, vhodné je zvolit si takový, k němuž je k dispozici nějaký ladicí nástroj pro kód jazyků HTML, CSS a JavaScript. Takový webový prohlížeč není těžké najít, protože téměř všechny moderní webové prohlížeče nabízejí vývojářské nástroje buď přímo, nebo jako doplněk.

### **LADĚNÍ ZDROJOVÉHO KÓDU**

Ladění kódu pomocí ladicího nástroje velmi zjednodušuje práci. Věřte, že žádný žádný člověk není neomylný, a o vývojářích to platí dvojnásob. Někteří z vás se už možná možná někdy s takovým nástrojem setkali, nebo jej dokonce pravidelně používají, ale asi jsou mezi vámi i lidé, kteří se s ním nikdy nesetkali nebo ho používat nechtějí.

Ladění kódu lze považovat za pokročilejší téma, proto si ho v této knize popisovat nebudeme. Pokud se však někdy přistihnete, že přidáváte do kódu příkazy vypisující nějaké hodnoty na obrazovku jen proto, abyste odhalili chybu, vzpomeňte si sující nějaké hodnoty na obrazovku jen proto, abyste odhalili chybu, vzpomeňte si<br>na tento odstavec a uvědomte si, že právě začínáte ladit kód. Tato situace nastane dříve, než si někteří z vás možná myslí. V takovém případě platí jedna rada – okamžitě zbystřete, zkuste vyhledat nějaký ladicí nástroj a naučte se s ním pracovat. Dosáhnete stejného výsledku, jako byste vkládali do kódu ladicí vypisující příkazy, příkazy, ale mnohem snadněji a nehrozí, že byste po odhalení chyby zapomněli své nadbytečné příkazy odstranit.

Příklady v této knize jsou otestované v těchto webových prohlížečích:

- Firefox 11 od společnosti Mozilla,
- Google Chrome 18 od společnosti Google,
- Opera 11 od společnosti Opera,
- Internet Explorer 9, 8 a 7 od společnosti Microsoft.

Velmi pravděpodobně budou fungovat i ve velké řadě dalších moderních webových prohlížečů. Pokud se mezi vámi nachází příznivce stařičkého prohlížeče Internet Explorer 6 od společnosti Microsoft, velmi se omlouvám za svůj negativní přístup k němu. Přesto si myslím, že většina vývojářů přivítala takovou typicky smutnou událost, jako je pohřeb tohoto prohlížeče, s velkým nadšením. Jestliže vás tato událost zcela minula, zkuste vyhledat ve vyhledávači Google výraz "pohřeb prohlížeče Internet Explorer 6". Jistě jste z tohoto textu pochopili, že příklady v této knize nejsou odladěné pro prohlížeč Internet Explorer ve verzi 6 a nižší (pravděpodobně můžete narazit na problémy i s prohlížečem Internet Explorer 7, který nemá k oficiálnímu pohřbu také daleko).

## **Vývojové prostředí**

Jestliže máte své oblíbené vývojové prostředí, s nímž jste spokojeni, můžete tuto část bez obav přeskočit.

Pro vývoj dynamických webových stránek je nejvhodnější textový editor schopný pracovat s prostým textem. Do této kategorie nespadá kupříkladu program Word od společnosti Microsoft, protože tento program je textovým procesorem, jenž generuje binární soubory obsahující text se styly a jinými metadaty. Patří sem ale nástroj Poznámkový blok z operačního systému Windows od stejné společnosti.

Znamená to tedy, že nástroj Poznámkový blok je nejlepší volbou pro vývoj? Rozhodně ne. Problém spočívá v tom, že pracuje s kódem jako s obecným textem. Ve zdrojovém kódu lze ale rozlišit klíčová slova, proměnné, funkce a další prvky. Určitě oceníte, pokud váš editor zvýrazní speciální prvky příslušného programovacího jazyka. Podívejte se na obrázek Ú.1 s kódem jazyka JavaScript bez zvýrazněné syntaxe.

```
7 * ** Zpracuje událost načtení karty Pokec.
\starfunction zpracujNacteniKartyPokec() {
 $('#upozorneni').dialog({
   autoOpen: false.
   buttons: {
     'Beru na vědomí': zavriDialogoveOkno
   \}.
   modal: true.
   resizable: false
 \rightarrow.
 /* Dialogové okno s upozorněním zobrazíme jen za předpokladu, že se
 uživatel nepřihlásil a poprvé načítá obsah karty Pokec. */
 if (!uzivatelSePrihlasil() &&
   !zpracujNacteniKartyPokec.oknoUzJsmeZobrazili) {
   $('#upozorneni').dialog('open');
    zpracujNacteniKartyPokec.oknoUzJsmeZobrazili = true;
  \mathcal{E}
```
**Obrázek Ú.1:** Kód jazyka JavaScript bez zvýrazněné syntaxe

A nyní si prohlédněte stejný kód se zapnutým zvýrazňováním syntaxe.

```
* Zpracuje událost načtení karty Pokec.
*1function zpracujNacteniKartyPokec() {
 $('#upozorneni').dialog({
   autoOpen: false,
   buttons: {
    'Beru na vědomí': zavriDialogoveOkno
   \mathcal{F}.
   modal: true,
   resizable: false
 \rightarrow/* Dialogové okno s upozorněním zobrazíme jen za předpokladu, že se
 uživatel nepřihlásil a poprvé načítá obsah karty Pokec. */
 if (!uzivatelSePrihlasil() &&
   !zpracujNacteniKartyPokec.oknoUzJsmeZobrazili) {
   $('#upozorneni') . dialog('open');zpracujNacteniKartyPokec.oknoUzJsmeZobrazili = true;
 \mathbf{1}
```
**Obrázek Ú.2:** Kód jazyka JavaScript se zvýrazněnou syntaxí

Kdybyste měli určit, kolik výskytů pravdivostních hodnot true a false tento kód obsahuje, určitě byste to rychleji zjistili z obrázku Ú.2, protože se na něm zobrazují *kurzívou*. Zvýrazňování syntaxe však není jedinou vlastností, kterou některé vývojové nástroje nabízejí. Zajisté vám přijde vhod také zvýrazňování párů složených z počáteční a koncové závorky, a to pro kulaté, hranaté i složené závorky. Existuje spousta zajímavých funkcí, které usnadňují psaní (a také čtení) zdrojového kódu.

Vývojových prostředí je k dispozici opravdu mnoho. Zde uvedeme dvě jednoduchá a velmi oblíbená vývojová prostředí pro vývoj v jazycích HTML, CSS a JavaScript.

### **PSPad Editor**

Český vývojový nástroj PSPad Editor je velmi oblíbeným editorem zdrojových kódů. K jeho rozšíření jistě přispělo, že jej jeho autor (Jan Fiala) nabízí zdarma. Mezi jeho funkce patří práce s více dokumenty současně, zvýrazňování syntaxe pro spoustu programovacích jazyků, konverze textu mezi různými znakovými sadami a bezpočet dalších. Dostupná je také řada rozšíření.

Tento nástroj můžete stáhnout z oficiálních webových stránek na adrese *http://www.pspad.com/cz/*. Určitě si zaslouží vyzkoušet. Pokud se vám program zalíbí a přinese vám užitek, můžete autora za jeho snahu obdarovat – na uvedených webových stránkách najdete další informace.

### **Notepad++**

Nástroj Notepad++ nese název od zmiňovaného nástroje Poznámkový blok (v angličtině Notepad); obohacují ho však dvě znaménka plus. Je nutné poznamenat, že těch plus je mnohem více, co se týká jeho funkčnosti. Program Notepad++ nabízí zvýrazňování syntaxe pro různé programovací jazyky, převod textu mezi znakovými sadami, funkci automatického dokončování, klienta FTP v podobě zásuvného modulu a spoustu jiných funkcí.

Tento program naprogramoval a udržuje jej Don Ho. Výchozím jazykem tohoto nástroje je angličtina, ale k dispozici je spousta lokalizovaných textů (mimo jiné i pro češtinu).

Nástroj Notepad++ si můžete stáhnout z oficiálních webových stránek na adrese *http:// notepad-plus-plus.org/*. Opět v případě, že by se vám program líbil, můžete autora odměnit.

### **Webový server**

Možná se ptáte, k čemu byste potřebovali webový server, když jazyk JavaScript je skriptovacím jazykem na straně klienta a stránky HTML obohacené kaskádovými styly rovněž fungují na vašem lokálním počítači.

Webový server potřebujete, protože některé příklady používají technologii AJAX. Jestliže chcete otestovat funkčnost založenou na technologii AJAX, musíte spustit své webové stránky přímo přes webový prohlížeč a protokol HTTP. Ke kořenovému adresáři lokálního webového serveru se běžně dostanete zadáním adresy URL *http://localhost/* (nebo *http://127.0.0.1/*) do panelu adresy svého webového prohlížeče. Kdybyste totiž spustili své webové stránky například poklepáním na soubor *index.html* v programu Průzkumník Windows, funkce založené na technologii AJAX by nefungovaly.

Webový server se spoustou dalších služeb samozřejmě nabízejí všichni poskytovatelé hostingových služeb, a pokud provozujete nějaké vlastní webové stránky, jistě už jste jejich služby použili. Některé tyto služby jsou k dispozici zdarma; za jiné se platí, přičemž přidanou hodnotou bývá obvykle zvýšená dostupnost a technická podpora. Většina bezplatných řešení si rovněž vynucuje vložení reklamy. Svá data obvykle nahráváte do adresáře webového serveru pomocí klienta FTP nebo webového rozhraní nabízeného daným poskytovatelem. Jestliže nemáte vlastní firemní řešení, určitě budete tyto služby potřebovat pro produkční nasazení svých webových stránek. Pro účely vývoje je však toto řešení nevhodné – bez webového serveru na svém lokálním počítači se prostě neobejdete, jelikož tato varianta je rychlejší a pohodlnější.

Opět samozřejmě platí, že pokud máte svůj oblíbený webový server, můžete jeho výběr přeskočit.

Pro naše účely by stačilo nainstalovat velmi oblíbený webový server Apache samotný, nicméně jeho instalace a konfigurace je trochu obtížnější. Proto si popíšeme, jak nainstalovat český balík Complex Web Server, a to na operační systém Windows. Jestliže máte jiný operační systém, zkuste na Internetu vyhledat například postup instalace webového serveru Apache pro svůj operační systém.

#### **Instalace balíku Complex Web Server**

Balík Complex Web Server můžete stahovat z oficiálních stránek na adrese *http://ponkrac.net/ complex-web-server/cs*. Autorem tohoto balíku je ing. Miloslav Ponkrác. Cílem tohoto balíku je usnadnění konfigurace webového serveru Apache spolu s podporou jazyka PHP a databázového stroje MySQL. Navíc díky němu můžete získat i systém pro správu verzí.

Nyní si popíšeme, jak nainstalovat balík Complex Web Server ve stabilní verzi 1.4.14, jejž lze stáhnout z adresy *http://ponkrac.net/file/cws/complex-web-server-1-4-14/*:

- **1.** Spusťte instalační program balíku Complex Web Server 1.4.14.
- **2.** Potvrďte, že chcete pokračovat v instalaci.
- **3.** V dialogovém okně s výběrem jazyka pro průvodce instalací ponechejte vybranou češtinu a klepnutím na tlačítko **OK** spusťte průvodce instalací.
- **4.** Přejděte k druhému kroku instalačního průvodce na této stránce můžete zvolit cílové umístění balíku Complex Web Server. Výchozím umístěním je složka *c:\ComplexWebServer\*. Po výběru cílové složky klepněte na tlačítko **Další**.
- **5.** Na stránce s volbou součástí si můžete vybrat součásti, které chcete nainstalovat. Minimální konfigurace obsahuje jen webových server Apache a interpreter jazyka PHP 5. V doporučené konfiguraci se navíc nachází databázový stroj MySQL a plná instalace obsahuje navíc systém pro správu verzí. V následujících krocích si popíšeme postup pro výchozí doporučenou konfiguraci (viz obrázek Ú.3). Přejděte k dalšímu kroku instalačního průvodce.
- **6.** V následujícím kroku si můžete zvolit název složky pro tento balík v nabídce **Start**. Výchozí název *Complex Web Server* je však nadmíru výstižný. Klepnutím na tlačítko **Další** zobrazíte další stránku instalačního průvodce.
- **7.** V kroku s nastavením parametrů webového serveru ponechejte výchozí hodnoty a klepněte na tlačítko **Další**. Tento krok můžete vidět na obrázku Ú.4.
- **8.** V kroku s nastavením hesla pro databázi MySQL nechejte výchozí hodnotu 3306 v poli **Port**. Musíte zadat heslo pro uživatele root databázového stroje MySQL do polí **Heslo uživatele root** a **Zde zadejte heslo ještě jednou**. Toto heslo si zapamatujte nebo bezpečně poznamenejte. Obrázek Ú.5 znázorňuje tento krok.
- **9.** V předposledním kroku instalačního průvodce můžete nechat zaškrtávací políčka s dalšími úlohami instalace zaškrtnutá tak, jak jsou.

**10.** V posledním kroku instalačního průvodce klepněte na tlačítko **Instalovat**, čímž nainstalujete balík Complex Web Server.

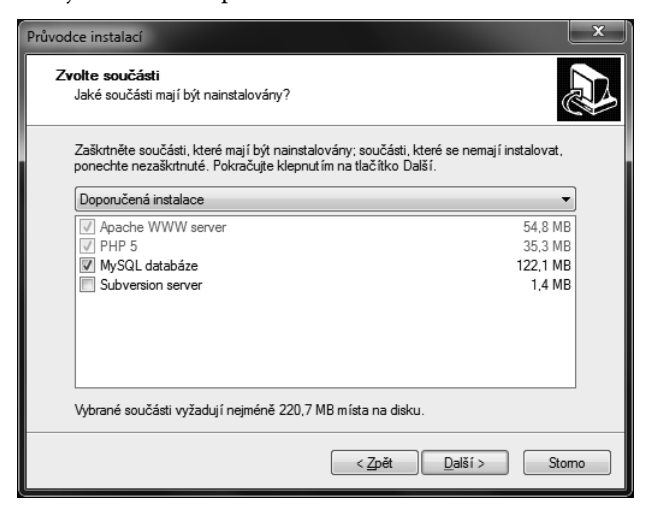

**Obrázek Ú.3:** Volba součástí balíku Complex Web Server

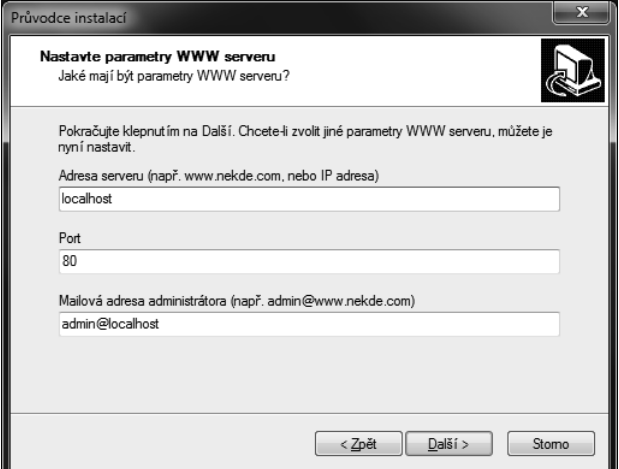

**Obrázek Ú.4:** Nastavení parametrů webového serveru

Zda se instalace skutečně zdařila a webový server Apache běží, můžete otestovat jednoduše. Zadejte adresu *http://localhost/* do panelu adresy svého webového prohlížeče. V případě úspěšné instalace byste měli vidět něco podobného jako na obrázku Ú.6.

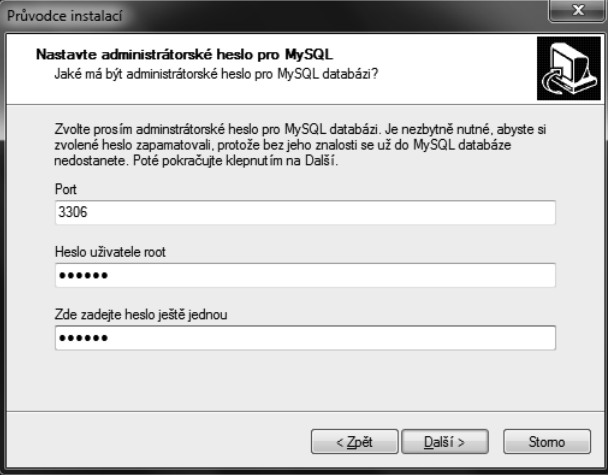

**Obrázek Ú.5:** Nastavení hesla databázového stroje MySQL

| Jméno                                                               | Změněno             | <b>Velikost Popis</b> |                 |  |  |  |
|---------------------------------------------------------------------|---------------------|-----------------------|-----------------|--|--|--|
| ⋒<br>$\sim$ admin/                                                  | 23.10.2011 13:41:52 |                       |                 |  |  |  |
| ⋒<br>$\nu$ users/                                                   | 23.10.2011 13:40:52 |                       |                 |  |  |  |
| P)<br>complex web server manual.http                                | 15 05 2008 13:23:30 | 185 B                 |                 |  |  |  |
| И<br>complex_web_server_manual.php                                  | 15.06.2008 08:32:16 |                       | 83 B PHP skript |  |  |  |
| phpMyAdmin.php                                                      | 15.06.2008 08:31:18 |                       | 61 B PHP skript |  |  |  |
| Complex Web Server 1.4.14<br>Copyright @ 2008 Ing. Miloslav Ponkrác |                     |                       |                 |  |  |  |

**Obrázek Ú.6:** Obsah kořenového adresáře webového serveru

Webový server po zadání této adresy do webového prohlížeče zobrazuje obsah svého kořenového adresáře. Tento kořenový adresář webového serveru odpovídá složce *c:\Complex-WebServer\http\_docs\*, pokud jste zvolili výchozí cílové umístění v instalačním průvodci.

### **Archiv se zdrojovými kódy příkladů**

Při práci s příklady v této knize se neobejdete bez archivu, který můžete stáhnout z adresy *http://knihy.cpress.cz/K2000* po klepnutí na odkaz Soubory ke stažení. Tento archiv obsahuje složku *Základy příkladů* se základní strukturou adresářů a souborů pro příklady z jednotlivých kapitol. Obsah této složky se dělí na kapitoly, takže obsahuje složky s předponou *Kapitola* a číslem kapitoly; například *Kapitola04*.

Je vhodné si zkopírovat základy příkladů do složky, k níž máte právo zápisu. Teoreticky lze zkopírovat základy příkladů do jakékoliv takové složky; vhodným umístěním je však podsložka kořenového adresáře webového serveru. Některé příklady vyžadují ke svému fungování webový server, tuto skutečnost si u nich zdůrazníme. K základu příkladu budete postupně doplňovat soubory nebo kód, až vznikne plně funkční verze příkladu.

Abyste zkontrolovali, jestli jste si počínali při práci na příkladu správně, můžete si prohlédnout jeho kompletní verzi. Plně funkční verze příkladů s kompletními zdrojovými kódy najdete rovněž v tomto archivu, a to ve složce *Kompletní příklady*, jež má stejné uspořádání jako složka *Základy příkladů*.

V tomto archivu se nachází ještě jedna složka – *jQuery UI 1.8.18*. Tato složka obsahuje knihovnu jQuery UI ve verzi 1.8.18 se všemi komponentami a s motivem vzhledu Start. Je zde z toho důvodu, že pro tuto verzi knihovny byly otestovány všechny příklady v této knize. Nové i starší verze této knihovny jsou samozřejmě dostupné na oficiálních stránkách této knihovny, jak uvidíte v příští kapitole.

## **Konvence zápisu textu**

Pro lepší srozumitelnost textu v knize jsou některé části odlišené na základě svého významu různými vlastnostmi písma a odstavce.

Termíny jsou označené **tučným písmem**. Příklad: "K tomuto účelu použijeme ovládací prvek, jenž se nazývá **jezdec**".

Adresy URL jsou napsané *kurzívou*. Příklad: "Pokud se chcete dozvědět více informací o rozhraní Google Maps JavaScript API verze 3, najdete je na adrese *http://code.google.com/intl/ cs/apis/maps/documentation/javascript/services.html#GeocodingRequests*".

Ovládací prvky uživatelského rozhraní jsou zvýrazněné **tučným písmem**. Příklad: "Jak je patrné, pod názvem každého motivu vzhledu je možné najít dvě tlačítka – tlačítko **Download** a tlačítko **Edit**".

Soubory, složky a jiné objekty systému souborů jsou označené *kurzívou*. Příklad: "Soubor *hlavni.js* ze složky *js* momentálně vypadá následovně".

Funkce, proměnné a jiné prvky programovacího jazyka budeme psát ve větě neproporcionálním písmem. Příklad: "Z předchozí verze naší funkce nactiNavrhyObci () víme, že tento text získáme jako hodnotu vlastnosti pozadavek.term".

Rozsáhlejší výpisy zdrojového kódu budou vždy začínat na samostatném řádku a budou rovněž psané neproporcionálním písmem. **Tučným neproporcionálním písmem** budeme zvýrazňovat důležité části kódu, nebo ty části kódu, které je nutné doplnit do již existujícího zdrojového kódu. Tři tečky (...) budou naopak označovat místa, která se oproti dřívějšímu stavu nezměnila, nebo nejsou z hlediska popisovaného problému podstatná. Příklad:

function zobrazProduktyVKosiku() {

```
 ...
  $('img.nahled-produktu').draggable({
     ...
     stop: function() {
       var $nahled = $(this);
       if (!$nahled.data('probihaOdstranovani')) {
         $nahled.show();
       }
     }
  });
```
}

Kromě toho rozlišujeme také níže uvedené speciální typy odstavců.

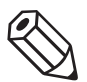

#### **POZNÁMKA**

Jakákoliv informace doplňující výklad.

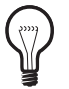

### **TIP**

Zajímavé informace k danému tématu.

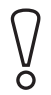

#### **UPOZORNĚNÍ**

Důležité informace, které obhajují zvolené postupy a varují před potenciálními pro-a blémy.

#### **NADPIS POZNÁMKY**

Rozsáhlá poznámka na několik odstavců.

## **Zpětná vazba od čtenářů**

Nakladatelství a vydavatelství Computer Press, které pro vás tuto knihu připravilo, stojí o zpětnou vazbu a bude na vaše podněty a dotazy reagovat. Můžete se obrátit na následující adresy:

```
Computer Press
Albatros Media a. s., pobočka Brno
IBC
Příkop 4
602 00 Brno
```
nebo

*sefredaktor.pc@albatrosmedia.cz*

**Computer Press neposkytuje rady ani jakýkoliv servis pro aplikace třetích s tran. Pokud budete mít dotaz k programu, obraťte se prosím na jeho tvůrce.**

## **Errata**

Přestože jsme udělali maximum pro to, abychom zajistili přesnost a správnost obsahu, chybám se úplně vyhnout nelze. Pokud v některé z našich knih najdete chybu, ať už chybu v textu nebo v kódu, budeme rádi, pokud nám ji oznámíte. Ostatní uživatele tak můžete ušetřit frustrace a pomoci nám zlepšit následující vydání této knihy.

Veškerá existující errata zobrazíte na adrese *http://knihy.cpress.cz/K2000* po klepnutí na odkaz Soubory ke stažení.

### KAPITOLA 1

## **Knihovna jQuery UI**

Na začátek by se slušelo uvést několik informací o knihovně jQuery UI, která je hlavním tématem této knihy. V této kapitole se tedy dozvíte:

- Co je to knihovna jQuery UI.
- Kde byste měli hledat oficiální dokumentaci ke knihovně jQuery UI a co v ní najdete.
- Kde stáhnete balík obsahující knihovnu jQuery UI.
- Jakou verzi knihovny jQuery UI byste si měli vybrat.
- Jak si můžete sestavit vlastní balík s knihovnou jQuery UI.

## **Co je knihovna jQuery UI**

Knihovna jQuery UI je knihovna s otevřeným zdrojovým kódem, která nabízí spoustu okamžitě použitelných komponent. Její komponenty se dělí do čtyř kategorií – interakce, ovládací prvky, efekty a pomocné nástroje. Hlavní výhoda této knihovny spočívá ve snadné použitelnosti a možnostech stylování. K dispozici je celá řada motivů vzhledu, mezi nimiž můžeme vybírat, nebo si vytvářet své vlastní.

Knihovna jQuery UI spatřila poprvé světlo světa 17. září 2007. Zakládá se na velmi oblíbené javascriptové knihovně jQuery. Tvůrcem knihovny jQuery UI je Paul Bakaus, který však momentálně není jejím aktivním vývojářem, ale na jejím vývoji se podílejí (nebo dříve podílely) desítky vývojářů, a přestože svou práci dělají rádi a zdarma, řada komerčních společností a vývojářů na volné noze jim poskytla dobrovolné příspěvky. Pokud je chcete rovněž obdarovat, na oficiálních stránkách této knihovny (*http://jqueryui.com/*) najdete podrobné informace.

Autoři knihovny jQuery UI nabízejí tuto knihovny zdarma pro otevřené i komerční projekty pod licencemi GPL a MIT. Jestliže nevíte, co obnáší licence GPL, můžete se to dočíst na internetové adrese *http://cs.wikipedia.org/wiki/GNU\_General\_Public\_License*. Popis licence MIT se nachází na adrese *http://cs.wikipedia.org/wiki/Licence\_MIT*. Text licence GPL pro knihovnu jQuery UI najdete na adrese *http://jquery-ui.googlecode.com/svn/tags/latest/ GPL-LICENSE.txt* a text licence MIT na adrese *http://jquery-ui.googlecode.com/svn/tags/ latest/MIT-LICENSE.txt*.

## **Dokumentace knihovny**

Co všechno knihovna jQuery UI umí, můžete lehce zjistit sami, jelikož na oficiálních stránkách této knihovny se nachází rozsáhlá dokumentace všech komponent spolu s ukázkami; konkrétně na adrese *http://jqueryui.com/demos/*.

Informace o možnostech nastavení, metodách a událostech jednotlivých komponent najdete v přílohách k této knize. Informace v přílohách jsou lokalizované do češtiny, přičemž na některých místech jsou doplněné, nebo naopak ochuzené v případě, že určitá věc v době psaní této knihy (tj. ve verzi jQuery UI 1.8.18) nefungovala, jak měla.

Vraťme se ale k ukázkám komponent na oficiálních webových stránkách. Popišme si kupříkladu dokumentaci ovládacího prvku Accordion na adrese *http://jqueryui.com/demos/accordion/*. Tuto stránku si můžete prohlédnout také na obrázku 1.1.

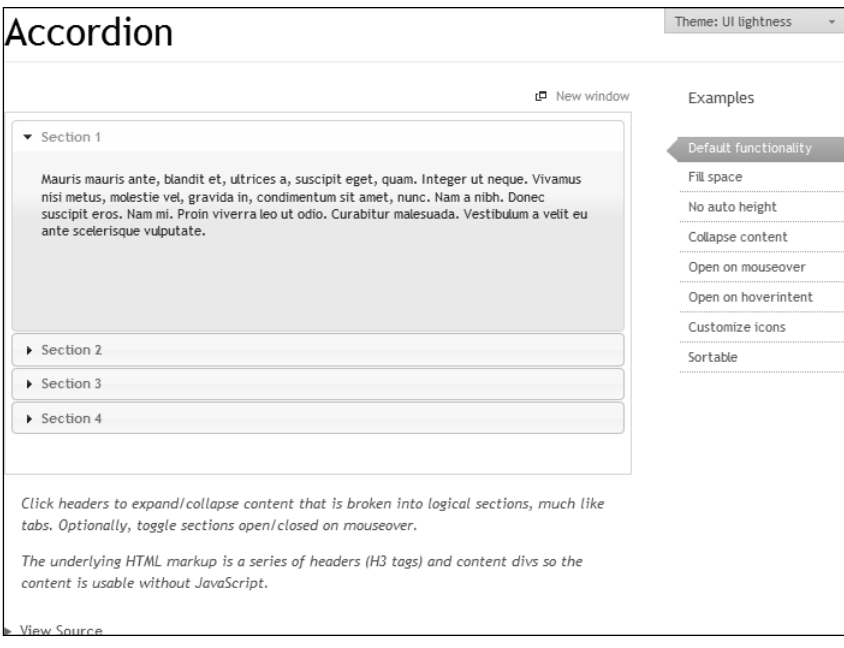

**Obrázek 1.1:** Ukázka ovládacího prvku Accordion

Jak je patrné z předchozího obrázku, vpravo se nachází seznam příkladů pro ovládací prvek Accordion. Mezi jednotlivými příklady můžeme přepínat a výsledky sledovat vlevo na reálných ukázkách. Příklady komponent jsou zcela funkční a nejen to – můžeme dokonce měnit jejich vzhled. Vpravo nahoře najdeme rozevírací seznam **Theme** s dostupnými motivy vzhledu. Jakmile v něm zvolíme jiný motiv vzhledu, aplikuje se na všechny příklady komponent knihovny jQuery UI.

Pokud si chcete prostudovat, jak daný příklad funguje, můžete si přečíst jeho zdrojový kód po klepnutí na odkaz **View Source**. Všechny informace o dané komponentě knihovny jQuery UI se pak nacházejí ve spodní části této stránky, jak lze spatřit na obrázku 1.2.

| Overview                      | Options | Events | Methods                | Theming                                   |              |
|-------------------------------|---------|--------|------------------------|-------------------------------------------|--------------|
|                               |         |        |                        |                                           | Show details |
| $\blacktriangleright$ destroy |         |        | .accordion("destroy")  |                                           |              |
| $\blacktriangleright$ disable |         |        | .accordion("disable")  |                                           |              |
| $\blacktriangleright$ enable  |         |        | .accordion( "enable" ) |                                           |              |
| $\triangleright$ option       |         |        |                        | .accordion("option", optionName, [value]) |              |
| $\triangleright$ option       |         |        |                        | .accordion("option", options)             |              |
| ► widget                      |         |        | .accordion( "widget" ) |                                           |              |
| $\triangleright$ activate     |         |        |                        | .accordion("activate", index )            |              |
| $\triangleright$ resize       |         |        | .accordion( "resize" ) |                                           |              |

**Obrázek 1.2:** Informace o ovládacím prvku Accordion

Zde se dozvíte obecné informace o dané komponentě knihovny jQuery UI, dále informace o možnostech nastavení, metodách, událostech a možnostech stylování.

Se studiem těchto informací však nemusíte pospíchat – vše se postupně dozvíte v průběhu této knihy na praktických příkladech a také z přehledů v přílohách. Je však vhodné, abyste kontrolovali rovněž informace z oficiální dokumentace, jestli se od vydání této knihy něco nezměnilo. Změny jsou totiž velmi pravděpodobné, protože tato knihovna se neustále vyvíjí.

## **Stažení knihovny**

Knihovnu jQuery UI je možné stahovat ze stránky na adrese *http://jqueryui.com/download*. Na této stránce máte na výběr z několika možností. Ke stažení můžete použít takzvané rychlé odkazy v horní části stránky, jak vidíte na obrázku 1.3.

Rychlé odkazy umožňují stahovat standardní balík se stabilní verzí knihovny jQuery UI a také se starší verzí této knihovny. K dispozici jsou rovněž balíky s plnými zdrojovými kódy této knihovny. Pokud chcete stáhnout taktéž motiv vzhledu dle vlastní volby, můžete jej stáhnout přes další rychlý odkaz.

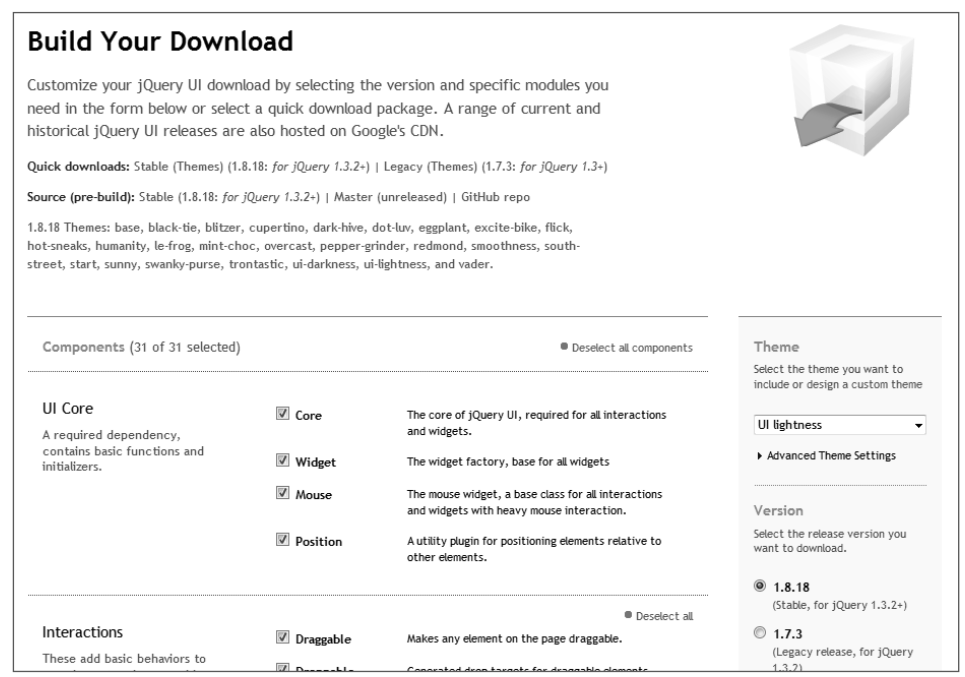

**Obrázek 1.3:** Stránka pro stahování knihovny jQuery UI

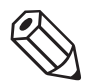

### **POZNÁMKA**

Jak už jsme si řekli v úvodu, v archivu se zdrojovými kódy k příkladům v této knize je k dispozici balík s kompletní knihovnou jQuery UI ve verzi 1.8.18 a motivem vzhledu Start. Pro tuto verzi knihovny jsou odladěné všechny příklady v této knize. Za Za účelem testování příkladů z této knihy tudíž nemusíte stahovat knihovnu jQuery UI. Zde uvedené postupy vám spíše přijdou vhod, až budete chtít použít tuto knihovnu knihovnu ve svých vlastních projektech.

Balík s knihovnou jQuery UI můžete také stahovat ze sítě CDN společnosti Google na adrese *http://code.google.com/intl/cs/apis/libraries/devguide.html#jqueryUI*. Na těchto stránkách najdete kromě nejnovějších verzí této knihovny i její starší verze. Výhodou sítě CDN společnosti Google je, že můžete skripty načítat přímo z této sítě – nemusíte je tedy stahovat. Tuto techniku si však popisovat nebudeme – jako každá věc má svoje výhody i nevýhody. Jestliže se chcete dozvědět více informací, na právě uvedené adrese je najdete.

Rychlé odkazy a síť CDN společnosti Google mají jednu velkou nevýhodu, a tou je, že si nemůžeme sestavit vlastní balík. Výše uvedená stránka pro stahování knihovny jQuery UI (*http://jqueryui.com/download*) ve skutečnosti poskytuje nástroj, jenž nám dovoluje sestavit si vlastní balík. Vlastní balík obsahuje námi vybranou verzi knihovny jQuery UI, námi zvolený motiv vzhledu, a také nemusí obsahovat celou knihovnu jQuery UI, ale můžeme si vybrat jen určité komponenty. Ve zbytku této kapitoly si povíme jak na to.

### **Výběr verze**

V pravé části nástroje pro sestavení balíku knihovny jQuery UI si můžeme vybrat verzi, a to v části označené **Version**. Na tuto část stránky se můžete podívat na obrázku 1.4.

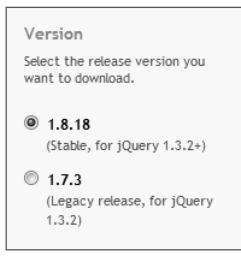

**Obrázek 1.4:** Část s výběrem verze knihovny jQuery UI

Zde si můžete vybrat stabilní verzi knihovny jQuery UI nebo její starší verzi. Pokud nemáte důvod ke stažení starší verze, je vhodné stahovat stabilní verzi. Důvodem pro výběr starší verze knihovny jQuery UI může být například to, že ve svém projektu používáte starší verzi knihovny jQuery, pro kterou jste odladili všechny své skripty jazyka JavaScript a víte, že s novější verzí knihovny jQuery by nefungovaly.

Měli byste tedy věnovat zvýšenou pozornost tomu, s jakými verzemi knihovny jQuery vybraná knihovna jQuery UI spolupracuje. Ne všechny kombinace knihovny jQuery a jQuery UI jsou vzájemně kompatibilní. S tímto problémem se setkáte jen v situaci, kdy máte vlastní verzi knihovny jQuery, kterou se nechystáte v brzké době inovovat, jelikož balík knihovny jQuery UI obsahuje i kompatibilní verzi knihovny jQuery.

Když se podíváte na předchozí obrázek, uvidíte na něm přímo příklad toho, co jste se právě dozvěděli. Ihned totiž zjistíte, že když chcete použít knihovnu jQuery UI ve verzi 1.8.18, musíte mít knihovnu jQuery ve verzi 1.3.2 nebo novější.

## **Výběr komponent**

V levé části nástroje pro sestavení balíku ke stažení, konkrétně v části **Components**, lze vybrat komponenty, které budou součástí balíku. Tuto část znázorňuje obrázek 1.5.

Komponenty se dělí do několika kategorií – Jádro knihovny jQuery UI (**UI Core**), Interakce (**Interactions**), Ovládací prvky (**Widgets**) a Efekty (**Effects**). Standardně bývají vybrané všechny komponenty. Pokud ale víte, že některé komponenty zcela jistě nebudete potřebovat, je rozumné zrušit jejich výběr. Čím více komponent bude výsledný skript knihovny obsahovat, tím bude větší a tím pomaleji se budou načítat vaše webové aplikace.

Výběr komponent je možné zrušit přímo u jednotlivých komponent odškrtnutím příslušných zaškrtávacích polí, nebo můžeme zrušit výběr všech komponent některé kategorie klepnutím na její odkaz **Deselect all**; případně zrušit výběr všech komponent klepnutím na odkaz **Deselect all components**. Když zrušíte výběr všech komponent, automaticky se zruší také výběr motivu vzhledu, proto vybírejte motiv vzhledu raději až po komponentách.

| Components (31 of 31 selected)                                                                        |                                                  | Deselect all components                                                                                                    |  |  |
|----------------------------------------------------------------------------------------------------|--------------------------------------------------|----------------------------------------------------------------------------------------------------|--|--|
| UI Core<br>A required dependency,<br>contains basic functions and<br>initializers.                    | $\triangledown$ Core<br><b>√</b> Widget<br>Mouse | The core of jQuery UI, required for all interactions<br>and widgets.<br>The widget factory, base for all widgets<br>The mouse widget, a base class for all interactions<br>and widgets with heavy mouse interaction. |  |  |
|                                                                                                    | $\triangledown$ Position                         | A utility plugin for positioning elements relative to<br>other elements.                                                                                                    |  |  |
| Interactions<br>These add basic behaviors to<br>any element and are used by<br>many components below. | $\vee$ Draggable                                 | Deselect all<br>Makes any element on the page draggable.                                                                                                    |  |  |
|                                                                                                    | $\mathbb{Z}$ Droppable                           | Generated drop targets for draggable elements.                                                                                                    |  |  |
|                                                                                                    | $\triangledown$ Resizable                        | Makes any element on the page resizable.                                                                                                    |  |  |
|                                                                                                    | V Selectable                                     | Makes a list of elements mouse selectable by dragging<br>a box or clicking on them.                                                                                                    |  |  |
|                                                                                                    | $\sqrt{2}$ Sortable                              | Makes a list of items sortable                                                                                                    |  |  |
|                                                                                                    |                                                  | Deselect all                                                                                                    |  |  |
| Widgets                                                                                               | $\triangledown$ Accordion                        | Creates an accordion navigation widget.                                                                                                    |  |  |
| Full-featured UI Controls -<br>each has a range of options<br>and is fully themeable.                 | Autocomplete                                     | Creates an autocomplete widget.                                                                                                    |  |  |
|                                                                                                    | $V$ D. Han                                       | Creater a button widoet                                                                                                    |  |  |

**Obrázek 1.5:** Část pro výběr komponent knihovny jQuery UI

Při rušení výběru komponent si pravděpodobně všimnete, že některá zaškrtávací pole není možné odškrtnout. Pokud se tak stane, vězte, že se nejedná o chybu, ale zkoušíte odebrat komponentu, na níž jsou závislé některé jiné komponenty, které jsou stále vybrané.

### **Výběr některého ze standardních motivů vzhledu**

Do vlastního balíku si můžete vybrat také motiv vzhledu. V pravé části si jej můžete zvolit v sekci **Theme**, jak ukazuje obrázek 1.6.

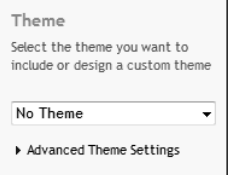

**Obrázek 1.6:** Část pro výběr motivu vzhledu knihovny jQuery UI

Jak vypadají jednotlivé komponenty s vybraným motivem vzhledu, si můžete ověřit v oficiální dokumentaci knihovny jQuery UI. Že je možné aplikovat motiv vzhledu na ukázky jednotlivých komponent, jsme si už říkali v části "Dokumentace knihovny" této kapitoly.

Zatím budeme vybírat jen některý ze standardních motivů a v následující kapitole "Motivy vzhledu" se podíváme na tuto problematiku podrobněji.

## **Obsah balíku knihovny jQuery UI**

Běžný balík s knihovnou jQuery UI obsahuje spoustu souborů a složek. Zde si popíšeme tuto strukturu pro verzi 1.8.18:

- /*index.html* tento soubor v kořenové složce obsahuje ukázky jednotlivých komponent.
- */css/{název-motivu-vzhledu}/* tato složka obsahuje šablonu kaskádových stylů pro vybraný motiv a také nezbytné obrázky.
- */js/* tato složka obsahuje **minifikované verze** skriptů knihoven jQuery a jQuery UI. Tyto skripty jsou vhodné pro produkční nasazení, jelikož mají mnohem menší velikost než jejich plné verze.
- */development-bundle/* tato složka obsahuje plnou verzi skriptu knihovny jQuery, která je vhodná pro vývoj, dále pak texty licencí a další podsložky.
- */development-bundle/demos/* podrobné ukázky jednotlivých komponent jako v online dokumentaci.
- */development-bundle/docs/* informace o komponentách jako v online dokumentaci.
- */development-bundle/external/* nezbytné externí zásuvné moduly sloužící pro vývoj knihovny jQuery UI, a to včetně javascriptového testovacího frameworku QUnit.
- */development-bundle/themes/* vybrané motivy vzhledu podobně jako ve složce */css/*, avšak tentokrát jsou součástí i soubory s pravidly kaskádových stylů pro jednotlivé komponenty.
- */development-bundle/ui/* tato složka obsahuje plnou verzi skriptu knihovny jQuery UI, soubory s kódem pro jednotlivé komponenty a také jejich minifikované verze. Kromě toho najdete v podsložce */development-bundle/ui/i18n/* lokalizace ovládacího prvku Datepicker.

Základní způsob použití souborů z tohoto balíku si popíšeme v kapitole "Navigace v obsahu stránky".

## **Shrnutí**

V této kapitole jsme si řekli několik základních informací o knihovně jQuery UI. Již víme, k čemu tato knihovna slouží a co umí. Dále víme, kde můžeme najít ukázky komponent a další informace o těchto komponentách. Není pro nás problém stáhnout si správnou verzi knihovny jQuery UI a sestavit si vlastní balík. V neposlední řadě známe obsah běžného balíku knihovny jQuery UI.

### KAPITOLA 2

## **Motivy vzhledu**

Knihovna jQuery UI nabízí spoustu předem vytvořených motivů vzhledu. Díky těmto motivům vzhledu můžeme snadno měnit vzhled celé své webové aplikace používající komponenty knihovny jQuery UI. Jestliže se nám žádný z předem vytvořených vzhledů nelíbí, můžeme si dokonce vytvářet své vlastní motivy vzhledu.

V této kapitole se seznámíte s:

- pokročilými nastaveními motivů vzhledu v nástroji pro sestavení balíku knihovny jQuery UI,
- nástrojem ThemeRoller,
- zásuvným modulem Theme Switcher,
- frameworkem knihovny jQuery UI pro kaskádové styly.

## **Pokročilá nastavení motivů vzhledu**

Možná jste si v minulé kapitole všimli, že když vybíráte motiv vzhledu v nástroji pro sestavení balíku knihovny jQuery UI, v dolní části sekce **Theme** se nachází odkaz **Advanced Theme Settings**. Pod tímto odkazem se skrývají pokročilá nastavení motivů vzhledu. Ve skutečnosti jsou dvě a obě si popíšeme v této části kapitoly.

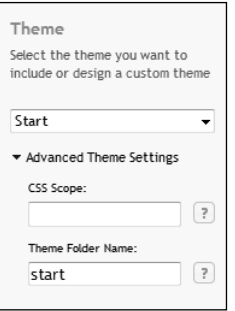

**Obrázek 2.1:** Část pro výběr motivu vzhledu s pokročilými nastaveními

### **Název složky s motivem vzhledu**

Prvním z pokročilých nastavení je nastavení názvu složky s motivem vzhledu (pole **Theme Folder Name**). Ačkoliv se v uživatelském rozhraní nachází až na druhém místě, z hlediska pochopení významu obou zde popisovaných pokročilých nastavení je lepší začít popisem právě tohoto nastavení. Druhé pokročilé nastavení totiž ovlivňuje rovněž nastavení názvu složky s motivem vzhledu.

Jestli si vybavujete z předchozí kapitoly, že složka */css/{název-motivu-vzhledu}/* ve staženém balíku knihovny jQuery UI obsahuje soubory motivu vzhledu, není to tak docela pravda. Ve skutečnosti platí, že soubory motivu vzhledu se nacházejí ve složce */css/{hodnota-pole- -Theme-Folder-Name}/*. Hodnota pole **Theme Folder Name** tudíž ovlivňuje cílové umístění motivu vzhledu v balíku knihovny jQuery UI. Výchozí hodnotou tohoto pole je název motivu vzhledu, ale všechna písmena jsou malá a mezery se nahrazují spojovníkem (‐). Ponechat hodnotu tohoto pole prázdnou není vhodné, protože výsledná složka bude mít poměrně nesmyslný název */css/ui+lightness/*, ať vybereme jakýkoliv motiv vzhledu.

### **Oblast platnosti kaskádových stylů**

Dalším z pokročilých nastavení motivů vzhledu je nastavení oblasti platnosti kaskádových stylů. Stačí, když do pole **CSS Scope** napíšeme selektor jazyka CSS a námi vybraný motiv vzhledu se uplatní jen pod elementy, kterých se tento selektor týká (to znamená na všechny jejich dceřiné elementy). Jestliže toto pole necháme prázdné, motiv vzhledu se aplikuje na všechny elementy na stránce (což je výchozí stav).

Všimněte si, že dokud nezadáte vlastní hodnotu do pole **Theme Folder Name**, pak se do něj kopíruje hodnota z pole **CSS Scope** v okamžiku, kdy do něj něco píšete, přičemž se ignorují některé speciální znaky a mezery se převádějí na spojovníky.

Ptáte se, k čemu jsou obě pokročilá nastavení dobrá? Díky těmto nastavením můžete mít více motivů vzhledu ve své webové aplikaci. To může mít dva důvody – buď potřebujete kombinovat více motivů vzhledu zároveň, nebo je chcete střídat.

## **Příklad přepínání motivů vzhledu s pomocí pokročilých nastavení**

Nyní si ukážeme jednoduchý příklad dynamického střídání motivů vzhledu – tj. něco podobného, jako umožňují oficiální ukázky knihovny jQuery UI.

Základ pro tento příklad najdete ve složce */Základy příkladů/Kapitola02/Varianta01/* v archivu se zdrojovými kódy příkladů. Základ příkladu této kapitoly už obsahuje většinu kódu, jehož princip si vysvětlíme až v následujících kapitolách; zejména v kapitole "Navigace v obsahu stránky".

Především nás zajímá složka *css* se třemi podsložkami – *dark-hive*, *start* a *ui-lightness*. Ty obsahují soubory stejnojmenných motivů vzhledu. Jednotlivé motivy vzhledu jsme získali tak, že jsme nejprve sestavili balík knihovny jQuery UI s motivem vzhledu Dark Hive, přičemž jsme do pole **CSS Scope** vyplnili selektor .motiv-dark-hive a do pole **Theme Folder Name** jsme napsali hodnotu dark-hive. Posléze jsme sestavili balík s motivem vzhledu Start a přitom jsme do pole **CSS Scope** zapsali selektor .motiv-start a do pole **Theme Folder Name** hodnotu start. Nakonec jsme sestavili balík s motivem vzhledu UI lightness, přičemž jsme do pole **CSS Scope** napsali selektor .motiv-ui-lightness a do pole **Theme Folder Name** hodnotu ui-lightness. Ze všech těchto balíků jsme zkopírovali obsah složky *css* do složky *css* v našem příkladu.

Složka *js* obsahuje pouze skripty knihoven jQuery a jQuery UI a soubor *hlavni.js*, v němž prozatím inicializujeme ovládací prvky knihovny jQuery UI.

V kořenovém adresáři tohoto jednoduchého příkladu se nachází jen soubor *index.html*, ve kterém si důležité elementy zvýrazníme tučně:

```
<?xml version="1.0" encoding="UTF-8"?>
<!DOCTYPE html
   PUBLIC "-//W3C//DTD XHTML 1.0 Strict//EN"
   "http://www.w3.org/TR/xhtml1/DTD/xhtml1-strict.dtd">
<html xmlns="http://www.w3.org/1999/xhtml" xml:lang="cs" lang="cs">
<head>
   ...
</head>
<body>
   <div id="hlavni">
     <h1>Přepínání motivů vzhledu</h1>
    \langle D \rangle <label>
         Aktuální motiv vzhledu:
         <select id="seznam-motivu">
            <option value="motiv-dark-hive">Dark Hive</option>
            <option value="motiv-start">Start</option>
            <option value="motiv-ui-lightness">UI lightness</option>
         </select>
       </label>
     </p>
     ...
   </div>
```

```
</body>
</html>
```
Celá myšlenka tohoto příkladu spočívá v tom, že obalujícímu elementu div s identifikátorem hlavni přiřadíme třídu podle hodnoty atributu value vybraného prvku (option) v elementu select s identifikátorem seznam-motivu. Všimněte si, že tyto prvky mají hodnoty motiv-dark-hive, motiv-start a motiv-ui-lightness. Přiřadíme-li některou z nich jako třídu elementu s identifikátorem hlavni, který obaluje celou naši stránku, aplikuje se motiv vzhledu s odpovídající oblastí platnosti (.motiv-dark-hive, .motiv-start nebo .motiv-ui-lightness) na všechny komponenty knihovny jQuery UI uvnitř něj.

Začneme tak, že do souboru *hlavni.js* napíšeme níže uvedený zdrojový kód bezprostředně za řádek s kódem \$('#harmonika').accordion():

```
document.getElementById('seznam-motivu').onchange = nastavMotivVzhledu;
nastavMotivVzhledu();
```
Tímto kódem nastavujeme, že při výběru (změně) prvku ze seznamu s identifikátorem seznam-motivu chceme zavolat funkci nastavMotivVzhledu(). Na druhém z předchozích řádků tuto funkci voláme rovněž hned po načtení stránky (jinak by po spuštění naší stránky nebyl nastaven žádný motiv vzhledu). Jak už název funkce nastavMotivVzhledu() napovídá, nastavíme v ní motiv vzhledu knihovny jQuery UI, a protože tato funkce prozatím neexistuje, doplníme ji na úplný konec souboru *hlavni.js*:

```
function nastavMotivVzhledu() {
   var seznamMotivu = document.getElementById('seznam-motivu'),
     prvekVybranehoMotivu =
       seznamMotivu.options[seznamMotivu.selectedIndex],
     hodnotaVybranehoMotivu = prvekVybranehoMotivu.value;
   document.getElementById('hlavni').className = hodnotaVybranehoMotivu;
```

```
}
```
V předchozím kódu nejdříve hledáme element seznamu motivů, potom element jeho vybraného prvku a nakonec ukládáme hodnotu vybraného prvku do proměnné hodnotaVybranehoMotivu. Řekli jsme si, že tuto hodnotu přiřadíme jako třídu elementu s identifikátorem hlavni, což také děláme příkazem:

document.getElementById('hlavni').className = hodnotaVybranehoMotivu; A náš jednoduchý příklad je hotový. Otestujte jej: zkuste vybírat různé motivy vzhledu a uvidíte, že se dynamicky mění vzhled stránky. Výsledek svého snažení si můžete také prohlédnout na obrázku 2.2. Kompletní verzi tohoto příkladu najdete rovněž v archivu se zdrojovými kódy, a to ve složce */Kompletní příklady/Kapitola02/Varianta01/*.

## **Nástroj ThemeRoller**

Jestliže chcete upravit vzhled komponent knihovny jQuery UI, nemusíte psát vlastní šablony stylů v jazyce CSS – na oficiálních stránkách knihovny jQuery UI najdete pod adresou *http://jqueryui.com/themeroller/* velmi užitečný nástroj ThemeRoller. S jeho pomocí můžete prohlížet standardní motivy vzhledu, upravovat je a vytvářet zcela nové motivy vzhledu.

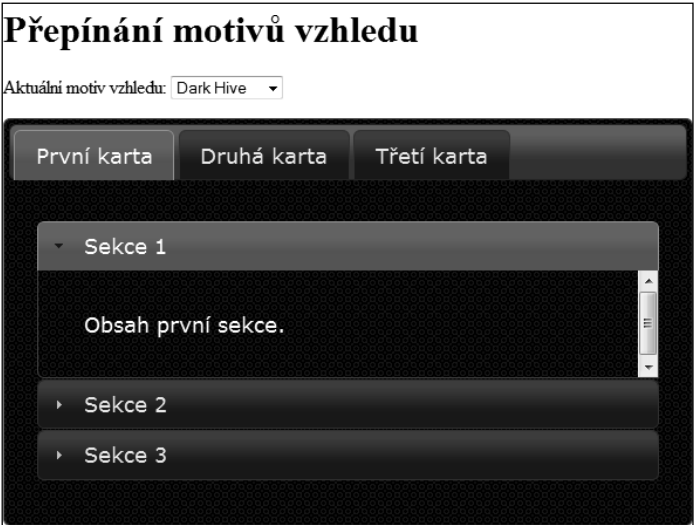

**Obrázek 2.2:** Dynamická změna motivu vzhledu

### **Galerie motivů vzhledu**

Nástroj ThemeRoller umožňuje prohlížet si standardní motivy vzhledu na kartě **Gallery**. Tuto část budeme nazývat **galerie**. V době psaní této knihy se v galerii tohoto nástroje vyskytovalo 24 předdefinovaných motivů vzhledu. U každého motivu vzhledu se nachází náhled na to, jak budou vypadat komponenty knihovny jQuery UI s tímto motivem vzhledu. Snímek galerie motivů vzhledu najdete na obrázku 2.3.

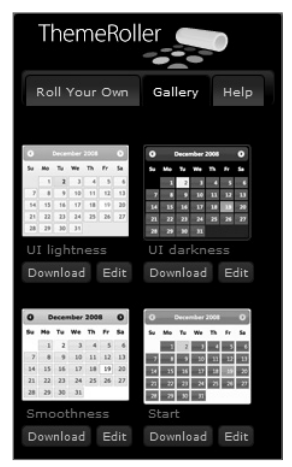

**Obrázek 2.3:** Galerie motivů vzhledu

Jak je patrné, pod názvem každého motivu vzhledu je možné najít dvě tlačítka – tlačítko **Download** a tlačítko **Edit**.

Jestliže klepneme na tlačítko **Download**, přeneseme se na již známou stránku s nástrojem pro sestavení balíku knihovny jQuery UI ke stažení. Klepnutí na toto tlačítko má stejný efekt jako výběr motivu vzhledu v části **Theme** nástroje pro sestavení balíku.

Pokud klepneme na tlačítko **Edit**, přesuneme se na kartu **Roll Your Own** nástroje ThemeRoller, na které můžeme příslušný motiv vzhledu upravit. Úprava existujícího motivu vzhledu se shoduje s tvorbou vlastního motivu vzhledu. Tímto tématem se budeme zabývat v následující části kapitoly.

### **Vlastní motiv vzhledu**

V případě, že budeme chtít vytvořit vlastní motiv vzhledu (nebo upravit některý současný), přijde nám vhod karta **Roll Your Own**. Na této kartě můžeme najít ovládací prvky pro nastavení hodnot jednotlivým vlastnostem komponent knihovny jQuery UI. Všechna nastavení na této kartě jsou rozdělená do přehledných skupin, jak můžete vidět na obrázku 2.4.

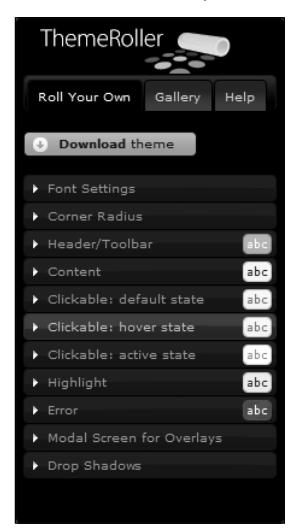

**Obrázek 2.4:** Uživatelské rozhraní nástroje ThemeRoller pro tvorbu vlastního motivu vzhledu

Skupiny nastavení jsou následující:

- skupina **Font Settings** nastavení písma,
- skupina **Corner Radius** nastavení poloměru zaoblení rohů,
- skupina **Header/Toolbar** nastavení záhlaví a nástrojové lišty,
- skupina **Content** nastavení obsahu,
- skupina **Clickable: default state** nastavení prvků s možností klepnutí, které se nachází ve výchozím stavu (tj. nejsou aktivní, ani nad ně uživatel nepřesunul ukazatel myši),
- skupina **Clickable: hover state** nastavení prvků s možností klepnutí, nad které uživatel právě přesunul ukazatel myši,
- skupina **Clickable: active state** nastavení aktivních prvků s možností klepnutí,
- skupina **Highlight** nastavení zvýraznění,
- skupina **Error** nastavení chybových zpráv,
- skupina **Modal Screen for Overlays** nastavení modálních překryvných vrstev,
- skupina **Drop Shadows** nastavení vrženého stínu.

Velkou výhodou nástroje ThemeRoller při tvorbě vlastního motivu vzhledu je, že si nemusíme vytvářet žádnou testovací aplikaci, abychom viděli, jak naše změny vypadají. Cokoliv, co změníme na kartě **Roll Your Own**, se okamžitě projeví v pravé části nástroje Theme Roller, ve které jsou všechny viditelné komponenty knihovny jQuery UI.

Projdeme si tudíž jednotlivá nastavení a zkusíme si s nimi pohrát. Jako základ použijeme nový vlastní motiv vzhledu.

### **Skupina Font Settings**

Do pole **Family** zadáváte rodiny písma, které jistě znáte z jazyka CSS. Můžeme zadat více rodin, přičemž jednotlivé rodiny písma oddělujeme čárkou. Webový prohlížeč pak hledá rodiny písma zleva doprava a aplikuje z nich první, kterou najde v počítači uživatele. Aby se změna projevila v náhledech komponent, musíme nakonec stisknout klávesu *Enter* nebo zaměřit jiné pole. Zkuste kupříkladu zadat řetězec Tahoma, Arial, sans-serif a potom stiskněte klávesu *Enter*. Za předpokladu, že máte ve svém počítači nainstalované písmo Tahoma, měli byste jej vidět v pravé části na všech textových řetězcích.

Ze seznamu **Weight** vybíráme šířku (neboli tučnost) písma. Výběr položky **bold** má za následek, že všechna záhlaví komponent získají tučné písmo. Položka **normal** odpovídá běžnému písmu. Vyberte například položku **bold**; zjistíte, že změna se projeví okamžitě (nemusíte tedy mačkat žádnou klávesu ani přecházet na jiné pole).

Do pole **Size** vyplňujeme velikost písma. Hodnotou může být jakákoliv hodnota (číslo včetně jednotky), kterou lze zapsat do definice vlastnosti font-size jazyka CSS. V případě, že se rozhodnete změnit tuto hodnotu, nezapomeňte stisknout klávesu *Enter*.

### **Skupina Corner Radius**

Ve skupině **Corner Radius** najdete jediné pole – **Corners**. Do něj zapisujeme poloměr oblých rohů komponent knihovny jQuery UI. Podobně jako u předchozího pole **Size** musíme zadávat typickou hodnotu (s jednotkou) velikosti z jazyka CSS. Změna se opět neprojevuje ihned. Napište kupříkladu hodnotu 10px a stiskněte klávesu *Enter*.

### **Skupina Header/Toolbar**

Na začátku této skupiny se nachází část označená **Background color & texture**, jež se ve skutečnosti skládá ze tří samostatných ovládacích prvků.

Do prvního pole vkládáme barvu jazyka CSS. Toto pole je poměrně "inteligentní" a nedovolí nám zadat neplatnou hodnotu. Navíc – jakmile zaměříme toto pole, objeví se nástroj pro výběr barvy, z něhož můžeme vybrat barvu přímo. Jak tento nástroj vypadá, ukazuje obrázek 2.5.

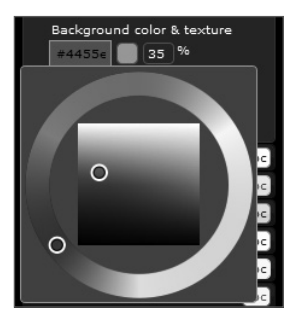

**Obrázek 2.5:** Nástroj pro výběr barvy

Zkuste zadat například hodnotu #4455ee. Znak # nemusíte psát, jelikož se do tohoto pole doplní automaticky. Povšimněte si, že obsah daného pole se automaticky obarví vybranou barvou; pokud ale chcete, aby se změna projevila i na ukázkových komponentách, stiskněte klávesu *Enter*.

Druhým ovládacím prvkem je obrázkový rozevírací seznam. Z tohoto seznamu vybíráme texturu záhlaví. Tento ovládací prvek je rovněž vcelku unikátní, takže si jej ukážeme na obrázku 2.6.

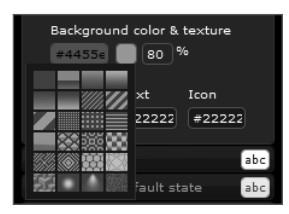

**Obrázek 2.6:** Obrázkový rozevírací seznam s texturami

Vyberte kupříkladu texturu **glass**. Název textury se objeví, když chvíli ponecháte ukazatel myši nad danou texturou. V době psaní této knihy se jednalo o druhou texturu zleva v prvním řádku.

Posledním ovládacím prvkem části **Background color & texture** je textové pole, do kterého vkládáme průhlednost textury vyjádřenou procentuálně jako číslo od 0 do 100. Hodnota 0 znamená absolutní průhlednost textury (to znamená, že texturu nelze vůbec vidět) a hodnota 100 maximální neprůhlednost, která ovšem v případě textury neznamená, že by se vůbec neprojevila barva pozadí. Mohli bychom si tedy toto nastavení představit spíše jako viditelnost textury, která vzrůstá v souladu s uvedeným procentem. Vyzkoušejte si zadat výraznější texturu – například číslo 85. Změna se opět neobjeví okamžitě.

Do pole **Border** vkládáme barvu rámečku okolo záhlaví. U tohoto pole je také k dispozici nástroj pro výběr barvy. Zadejte kupříkladu barvu #4455ee, což je stejná barva, jakou jste nastavili pro pozadí záhlaví.

V poli **Text** uvádíme barvu textu záhlaví, přičemž můžeme použít i nástroj pro výběr barvy. Zkuste vyplnit kupříkladu barvu #eeeeee.